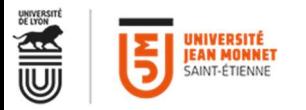

#### Cisco WebEx Events

# Tutoriel de prise en main rapide

## Enseignant / Organisateur

## Remerciements

Nous remercions le service ICAP de l'Université de Lyon 1 pour cette documentation.

# Création d'un compte

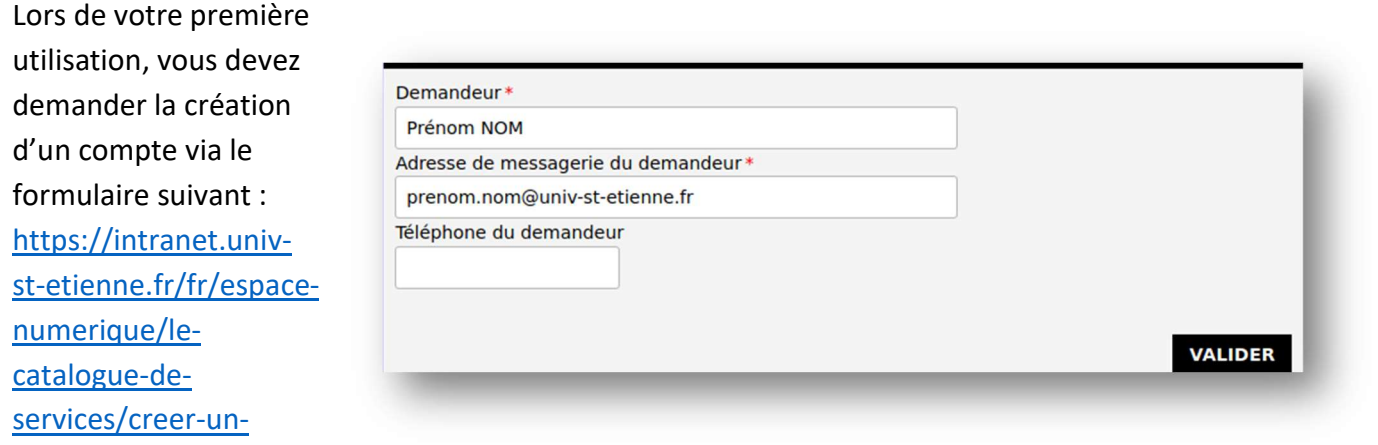

## Activation du compte

compte-webex.html

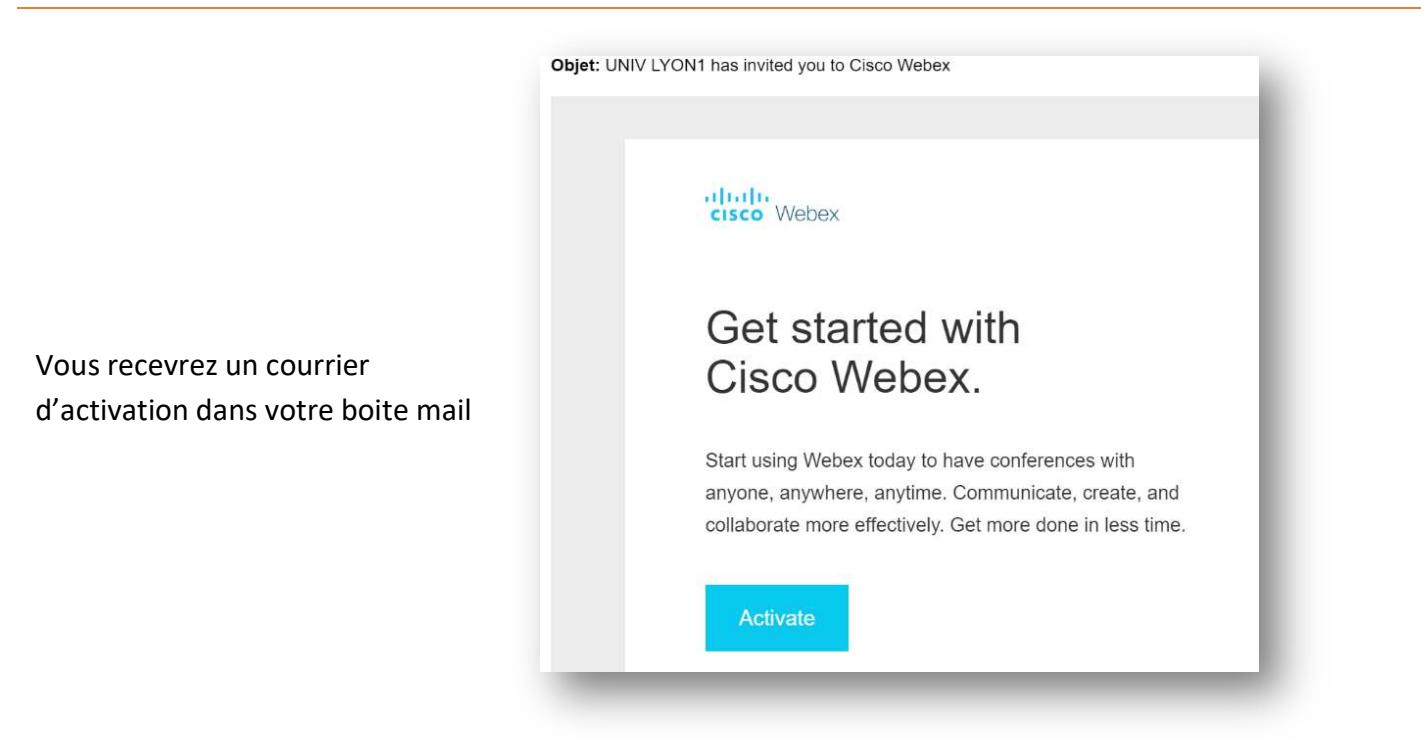

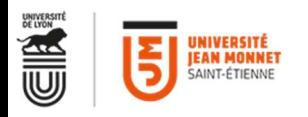

# Programmer le cours

https://ujmstetienne.webex.com

Connectez-vous, et assurez-vous d'être en « affichage classique » en cliquant dans le coin supérieur droit

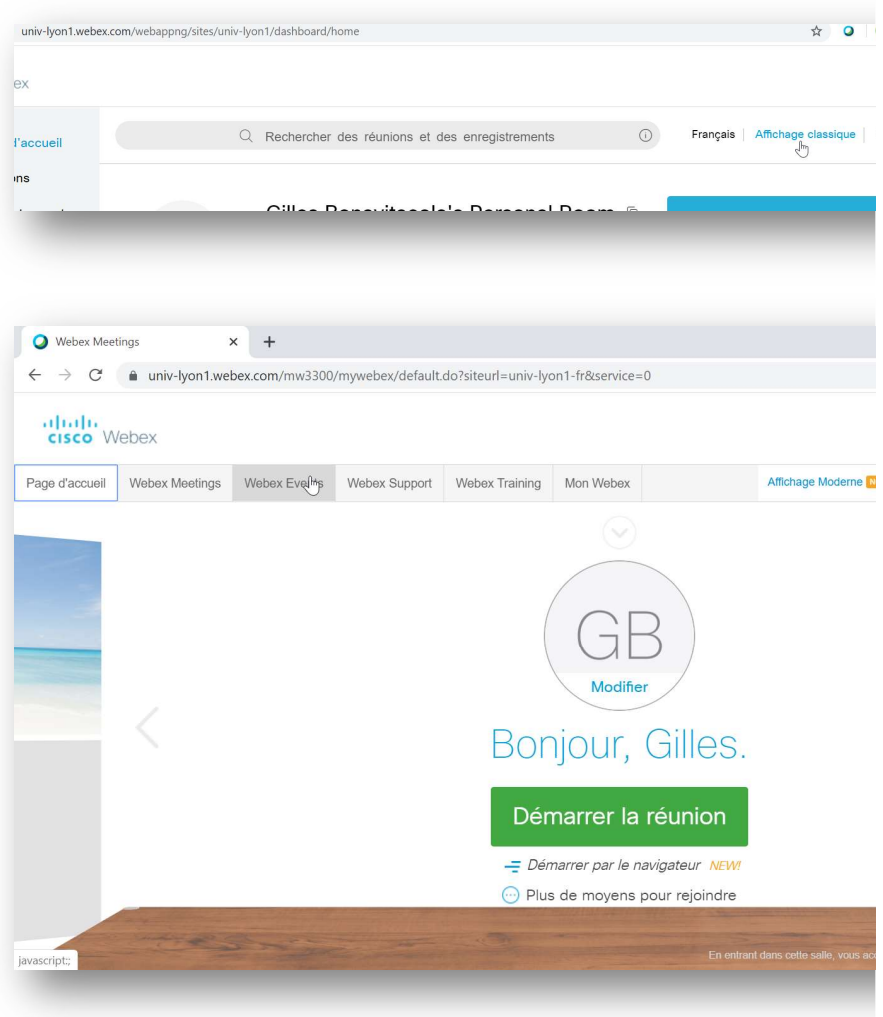

Choisir l'onglet « Webex Events »

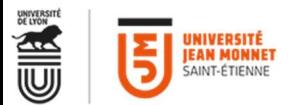

Dans le menu de gauche, choisir « Programmer un événement »

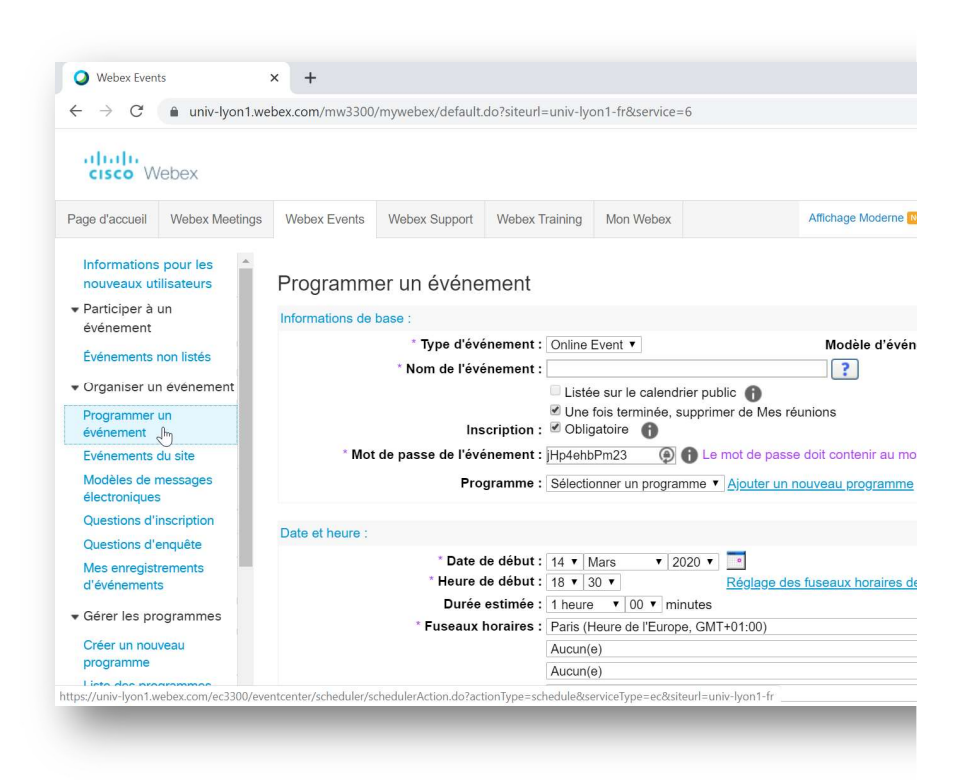

Programmer un événement

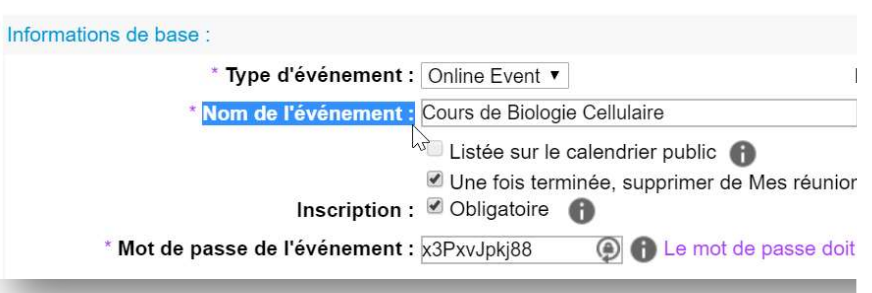

Renseigner : Le nom de l'événement

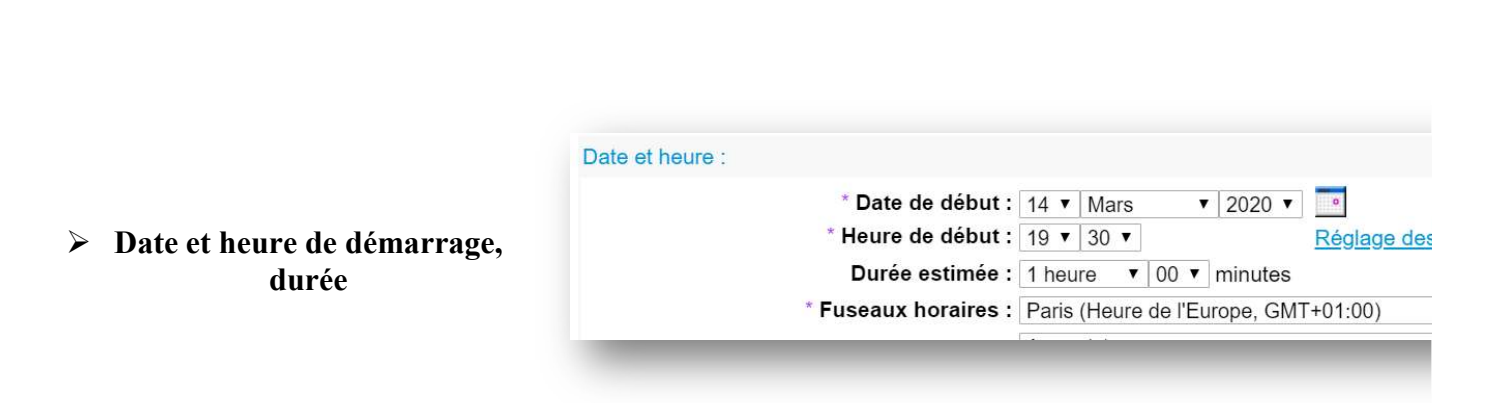

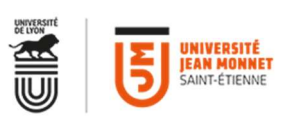

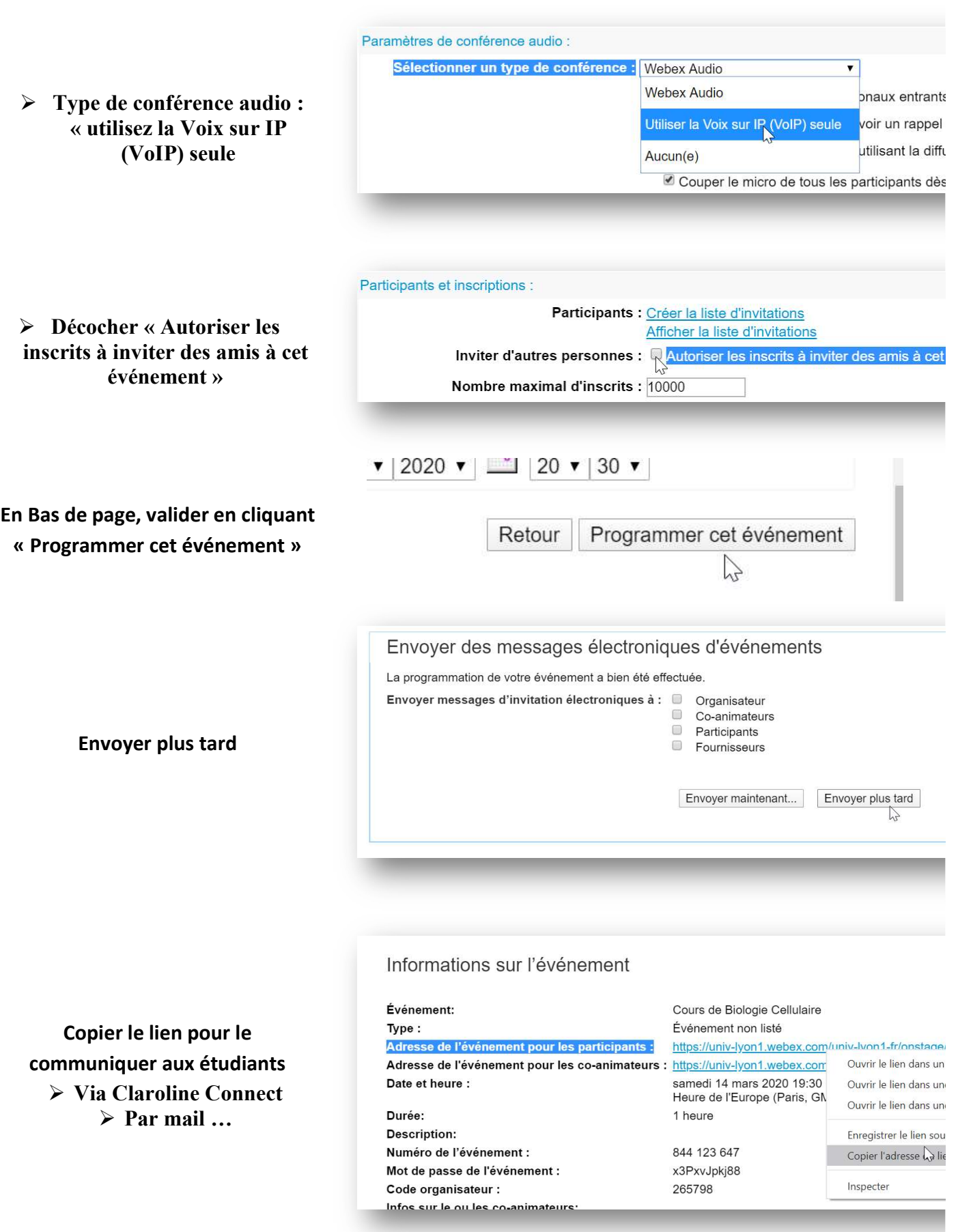

4

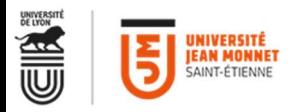

## Lancement du cours en direct

Webex vous envoie un courrier électronique qui contient un lien de « démarrage de l'événement ».

Ce courrier contient également une invitation à enregistrer dans votre calendrier, avec le lien de démarrage de l'événement.

Vous pouvez également lancer le cours via l'interface WebEx comme suit:

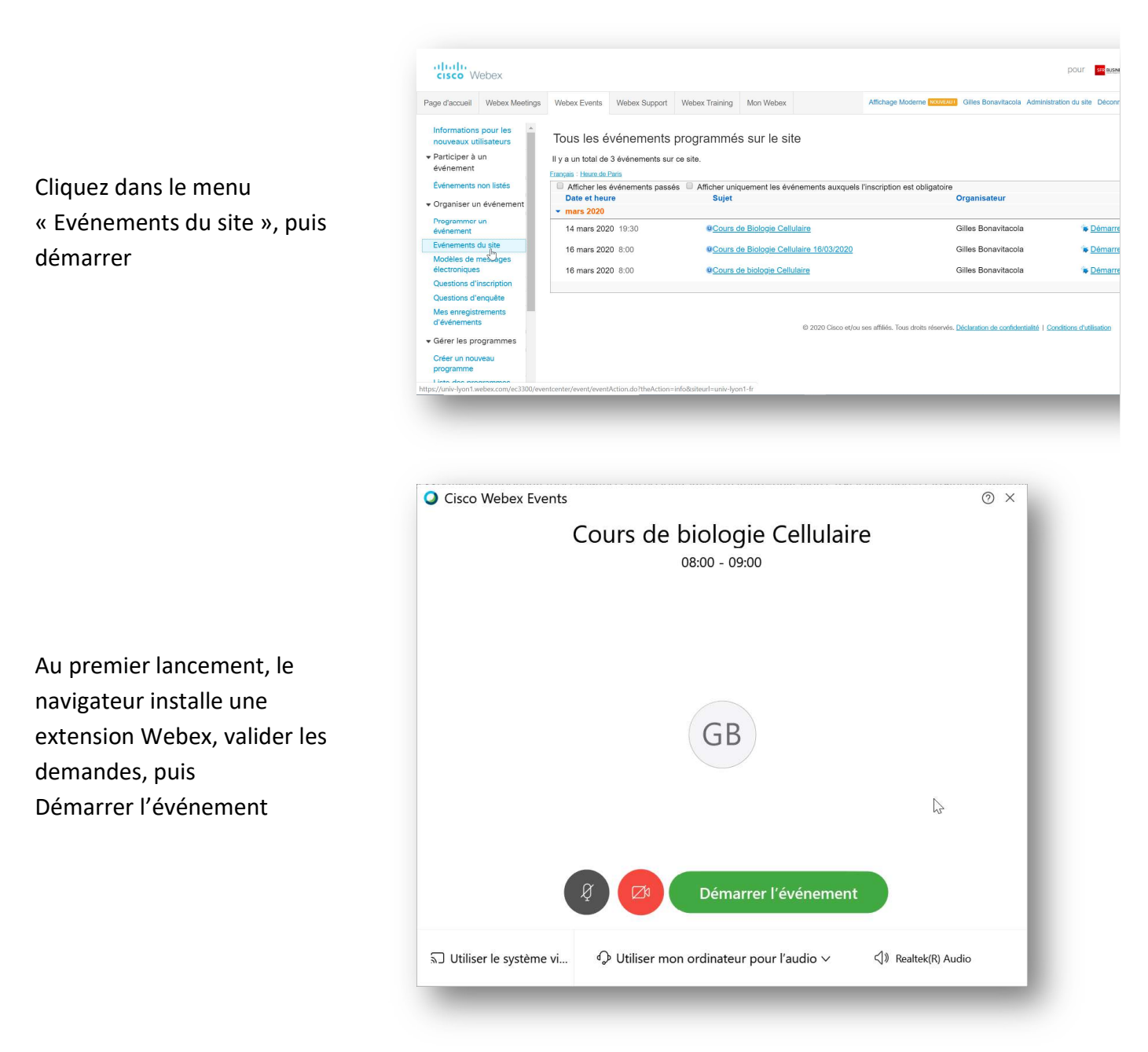

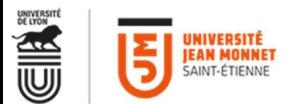

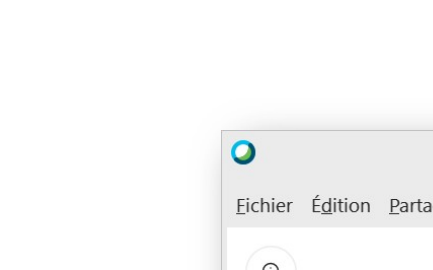

Vérifier que le son, et la vidéo sont démarrés = couleur grise

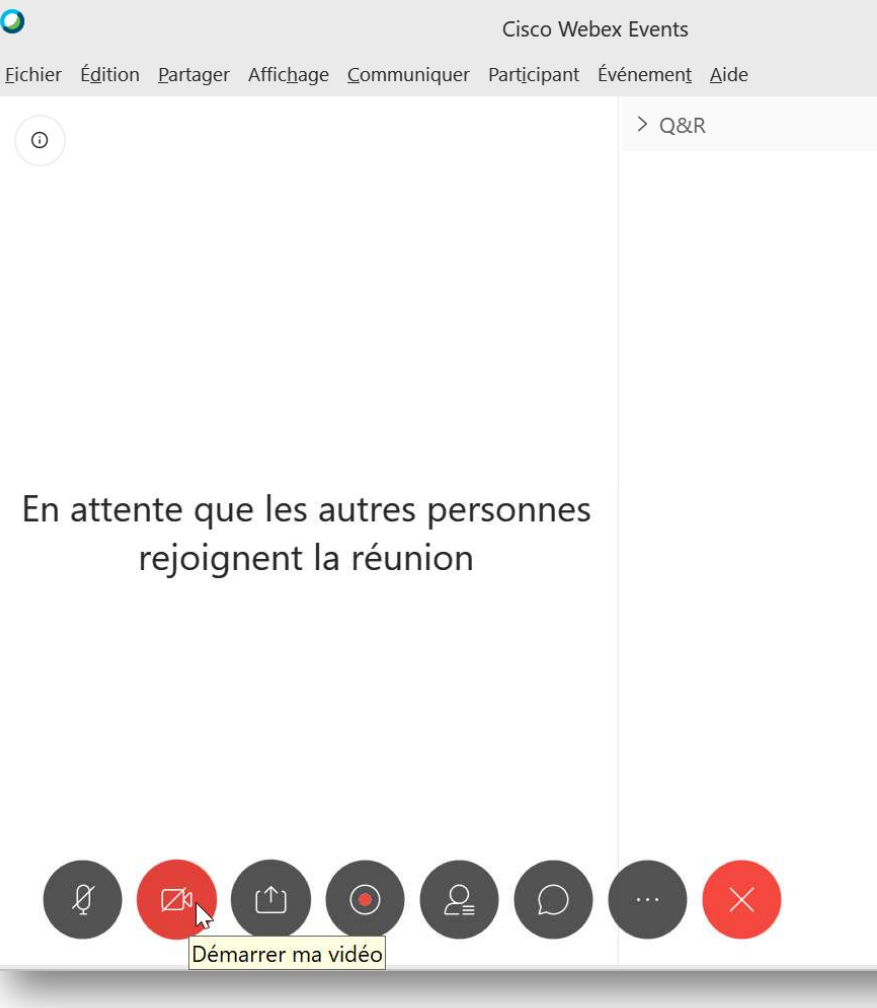

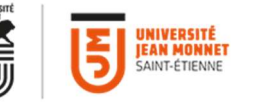

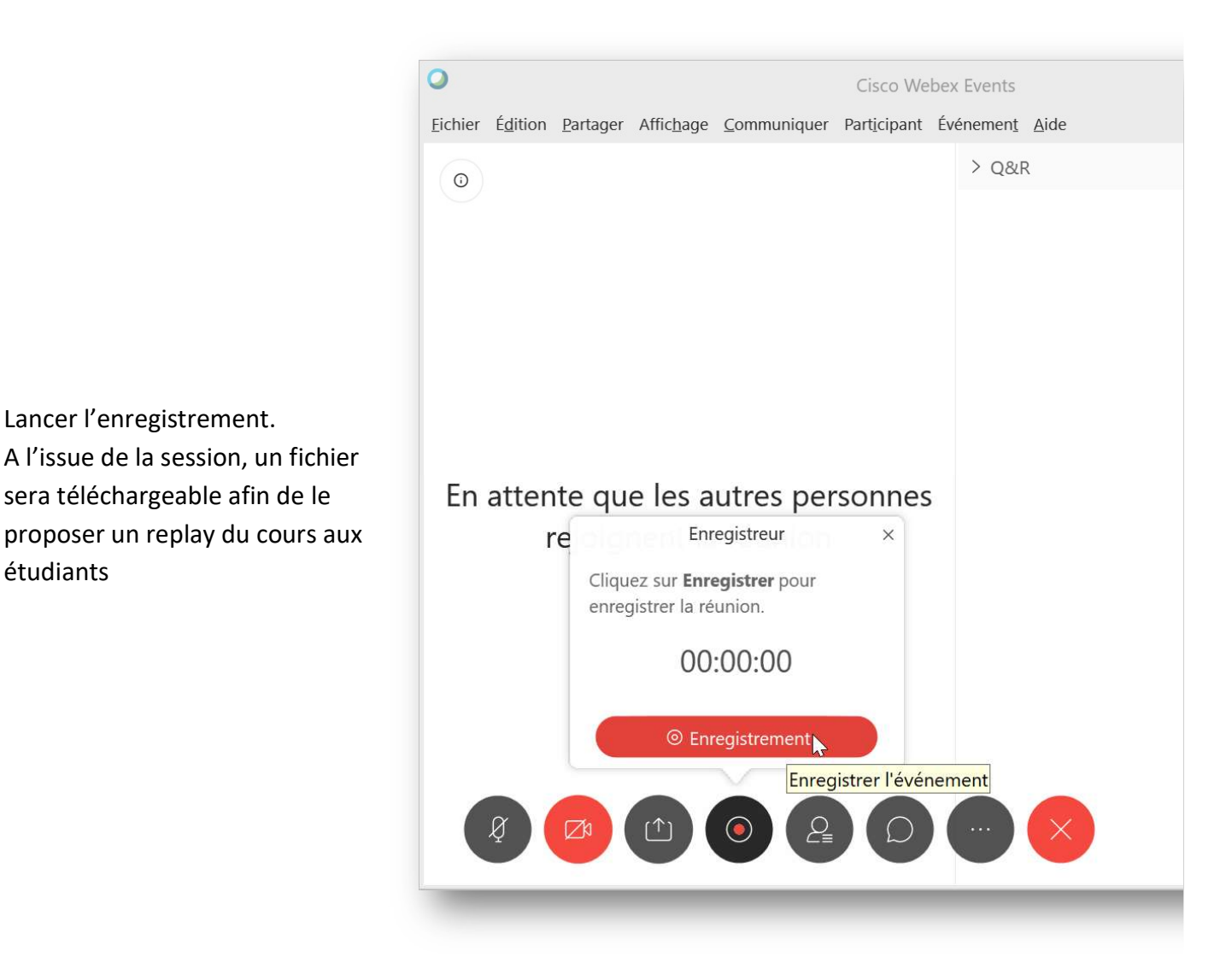

# Programmer un cours co-animé

Il est possible d'animer un cours / une session à plusieurs.

Les avantages :

- $\triangleright$  Le(s) co animateur(s) est invité à partir de son adresse mail
- $\triangleright$  Le(s) co animateur(s) n'a pas besoin d'être inscrit sur webex
- $\triangleright$  Le(s) co animateur(s) peut utiliser sa webcam

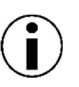

un étudiant peut être co-animateur !

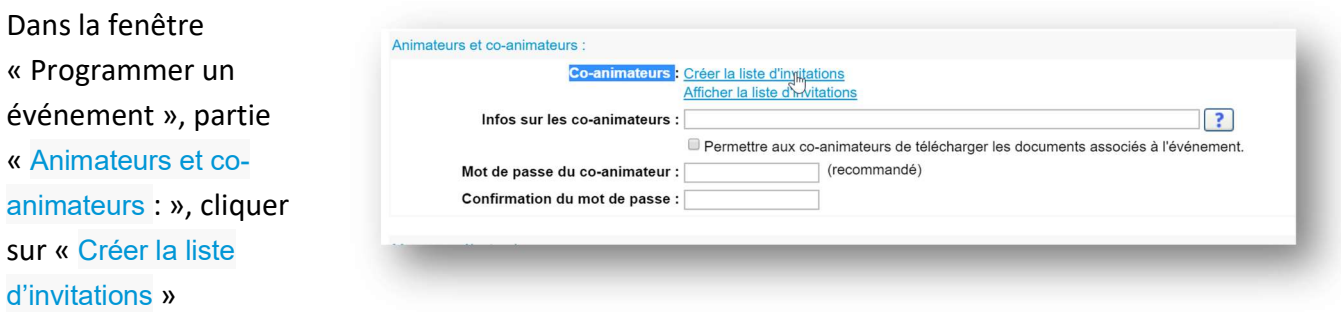

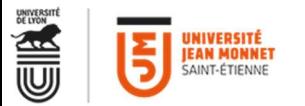

la liste

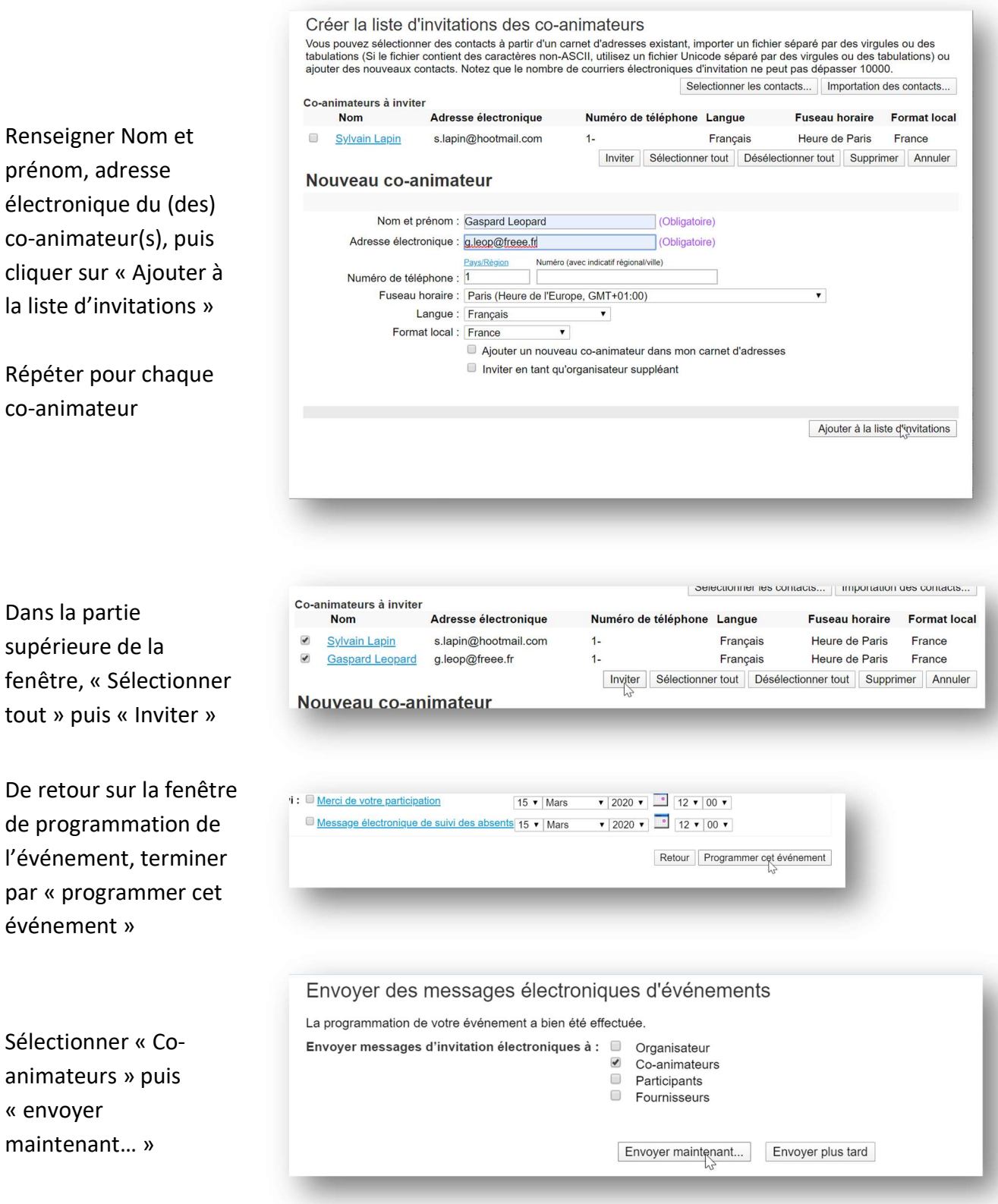

Le(s) co-animateur(s) reçoit l'invitation par courrier électronique. Le(s) co-animateur(s) pourra se joindre à l'événement en fournissant son Nom et son adresse électronique

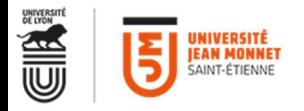

## Pendant la session

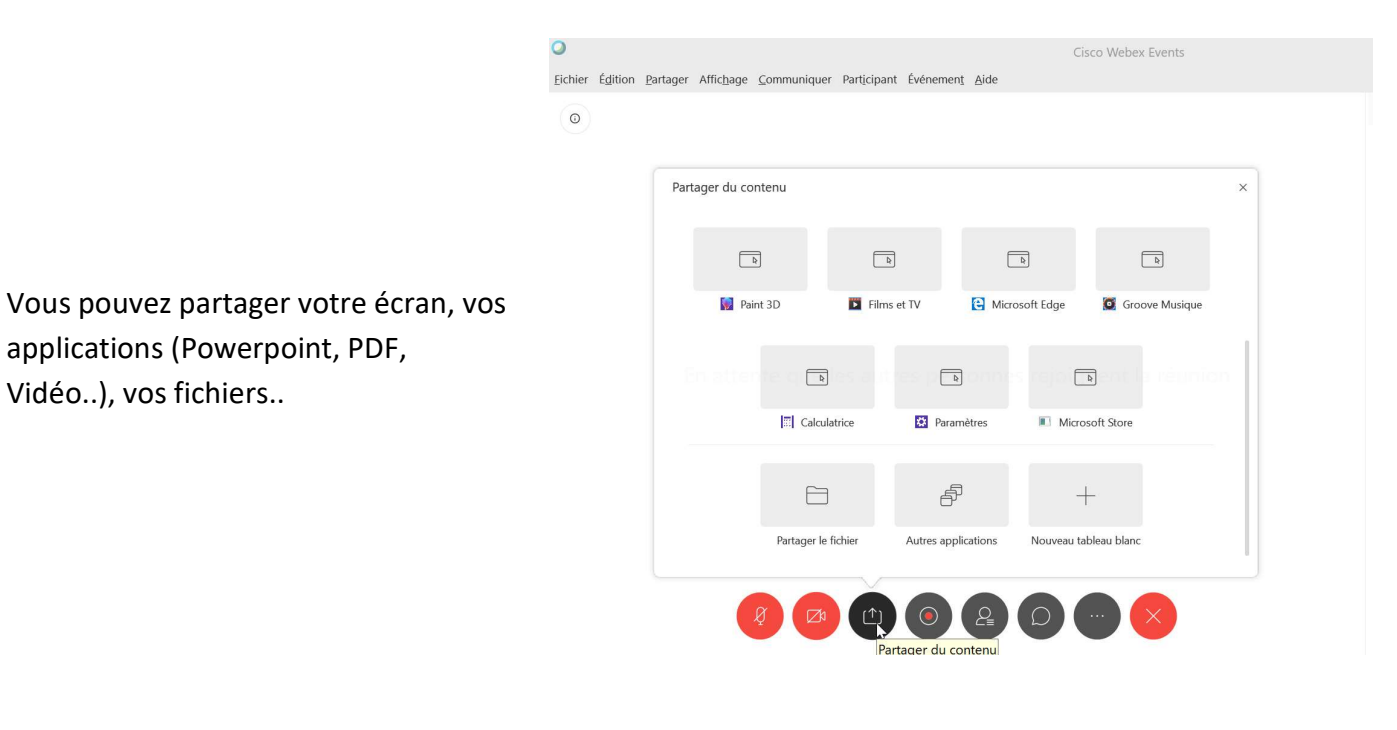

Vous pouvez interagir avec vos participants

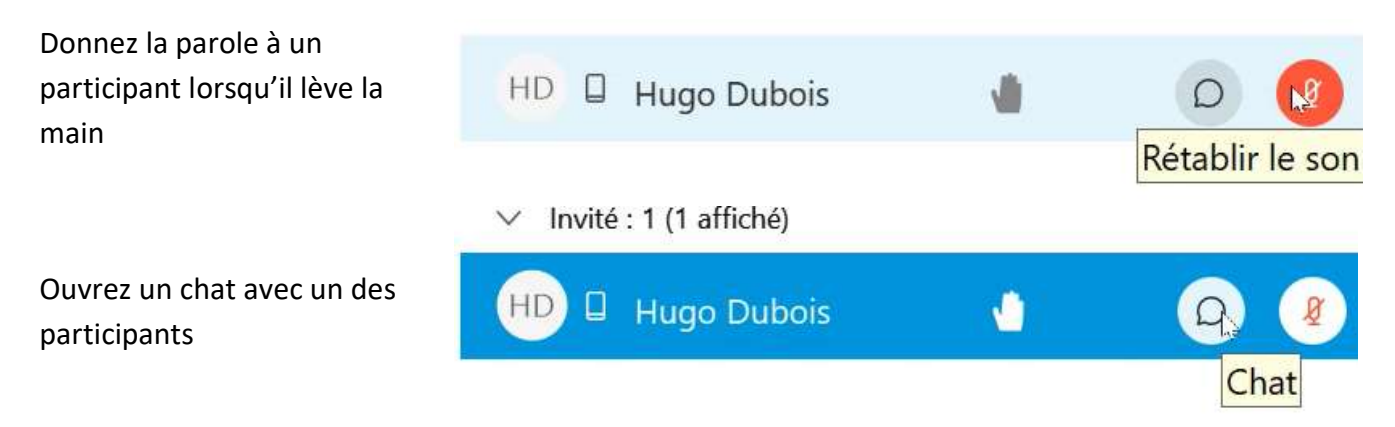

# Télécharger l'enregistrement d'une session

Lorsque votre enregistrement est disponible, vous êtes notifié par message électronique. Il peut s'écouler plusieurs dizaines de minutes entre la fin de la session et la mise en disposition de l'enregistrement.

Pour retrouver les enregistrements, rendez-vous dans votre espace WebEx https://ujmstetienne.webex.com, WebEx Events, et cliquez « Mes enregistrements d'événements » dans le menu de gauche.

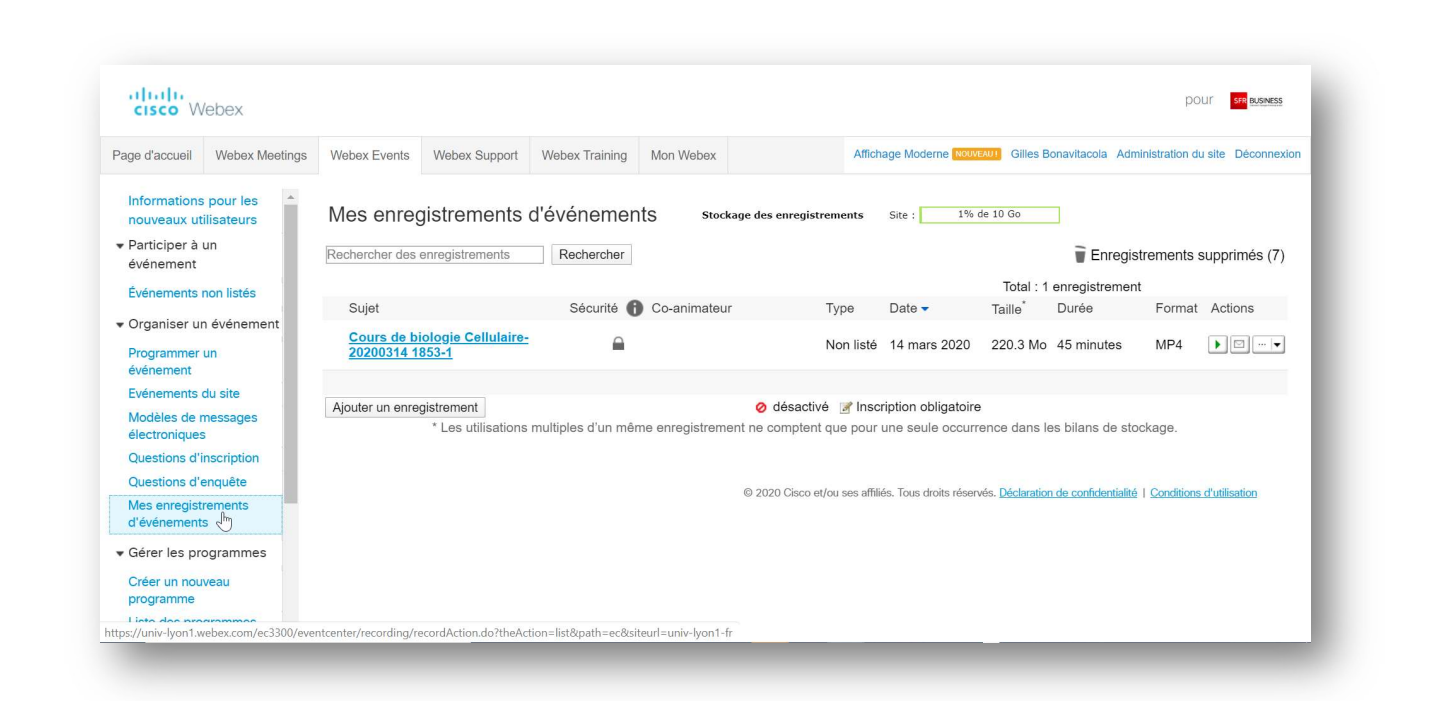

Dans le menu « Actions », dérouler en cliquant sur la flèche et choisissez « Télécharger »

UNIVERSITÉ **JEAN MONNET** 

Le fichier mp4 récupéré peut être déposé sur le mediacenter pour le proposer en replay aux étudiants. Pour diffuser votre vidéo, suivre la procédure du SUP : https://sup-ujm.univ-st-etienne.fr/fr/kitcours-a-distance/diffuser-sa-video.html

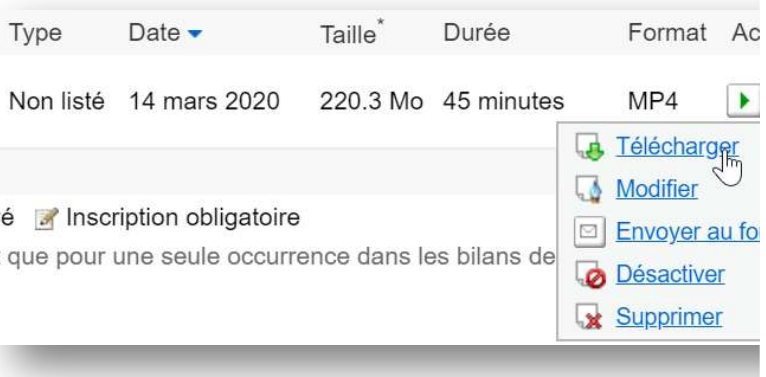